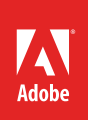

## How to fill text with an image

You've seen the effect: a postcard with the word "Maui," the letters filled in with images of sea, sand, and sky (**Figure 1**). Text and image come together to create a compelling effect. This guide shows you how to fill text with an image. To do so, you first convert the letters of a text line to frames, and then fill those frames with an image. You can download the assets used in [this tutorial here.](https://adobe.ly/2nNp69W)

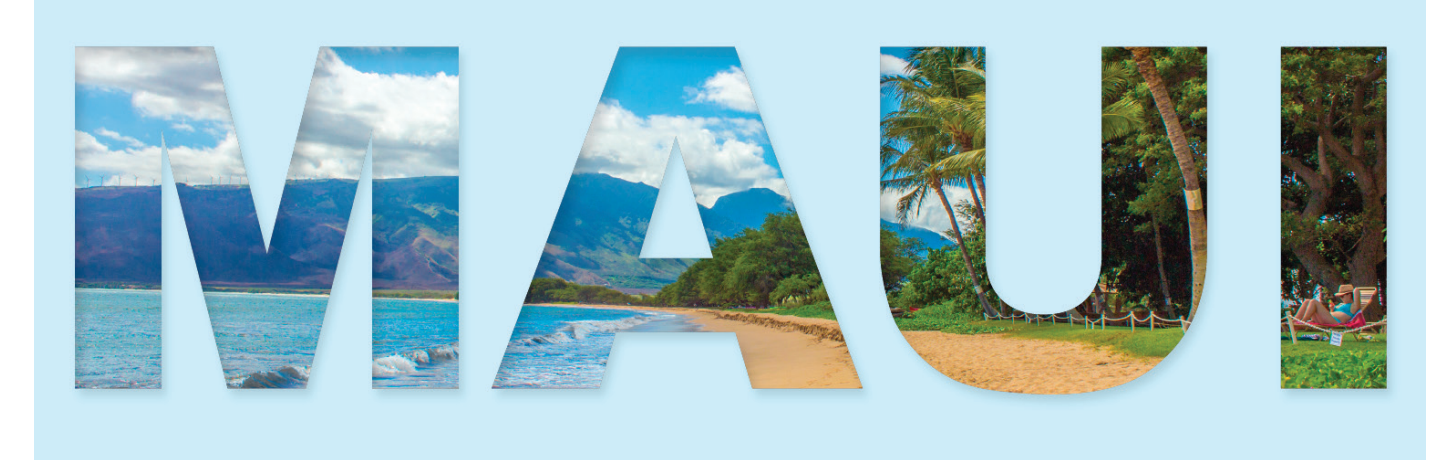

*Figure 1 Text filled with an image, with drop shadow and inner shadow effects applied*

## *To fill a line of text with one image:*

- 1. Create a new a document in Adobe InDesign.
- 2. Choose **Window** > **Type & Tables** > **Character** to display the **Character** panel.

Your text needs to be fairly large and thick so the images show clearly inside the text characters.

- 3. Set the following or similar options in the **Character** panel (**Figure 2**):
	- From the Font pop-up menu, choose a thick font, such as **Arial Black**.
	- From the Font Size pop-up menu, choose 100 pt or larger.
	- Adjust tracking and kerning as desired. Because you're only creating one line, you do not need to worry about leading.

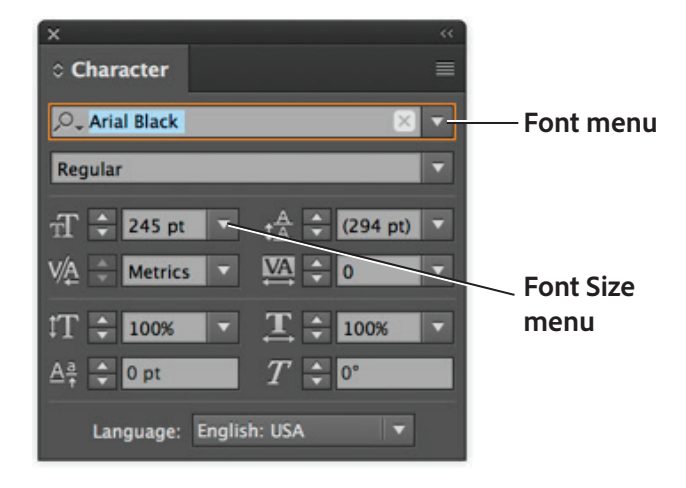

*Figure 2 Character panel*

- 4. Select the Type tool in the Tools panel (**Figure 3**) and drag on the page to create a text frame.
- 5. Type a short line of text in the text frame, such as "Maui".

**Note**: If you type in all capitals, the image has more room to show through.

6. When you finish typing, select the text with the Type tool (**Figure 4**).

Next, you convert the text to an outline. An outline is basically a frame in the shape of the text's letters.

7. Choose **Type** > **Create Outlines**.

An outline is added to the text.

**Note**: You might first need to choose **Type** > **Show All Menu Items** to make the **Create Outlines** menu item available.

- 8. Choose the Selection tool in the Tools panel.
- 9. Click one of the letters in the text.

The outlines of the letters become visible as frames (**Figure 5**).

10. With the text outline still selected, choose **File** > **Place**.

The **Place** dialog box appears.

- 11. Browse to the location of the image file you want to appear in the letters of your text.
- 12. Select the file and click **Open**.

The **Place** dialog box closes, and the letter outlines fill with the selected image (**Figure 6**).

**Note**: Even though the letters appear to be separate, they function as a single frame.

The image isn't automatically well positioned behind the text. Your next task is to reposition the image.

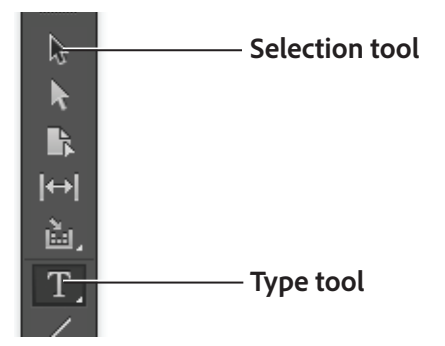

*Figure 3 Tools panel*

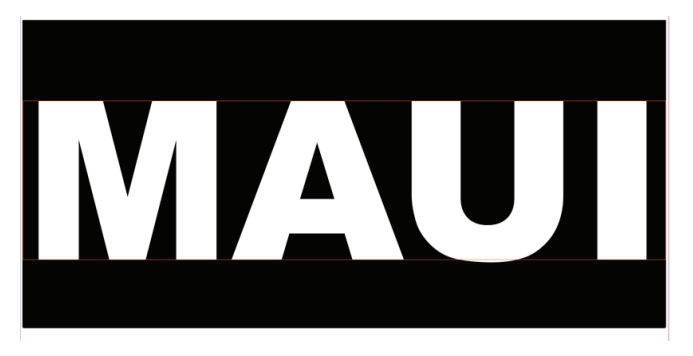

*Figure 4 Text selected with Type tool*

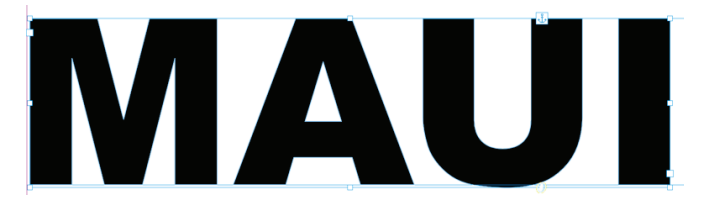

*Figure 5 Outlines of letters*

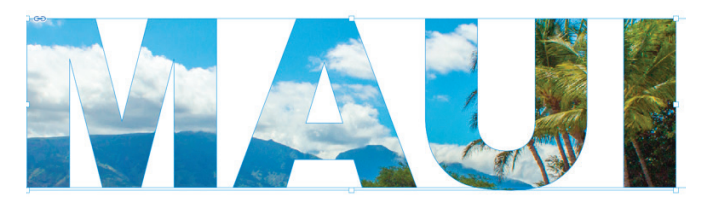

*Figure 6 Initial step of text filed with image*

13. With the text outlines still selected, choose **Object** > **Select** > **Content**.

The full size of the image is selected (**Figure 7**). Only part of the image is visible through the text.

**Note**: If the text outlines become deselected, you can click anywhere in the text and then choose **Object** > **Select** > **Content** to select the image inside the graphic frame .

14. As you drag the image to position it behind the text, the location appears with **X** and **Y** coordinates to help guide you for proper placement.

You can also select a corner handle to scale an image behind the text.

15. Release the mouse to accept the changes (**Figure 8**).

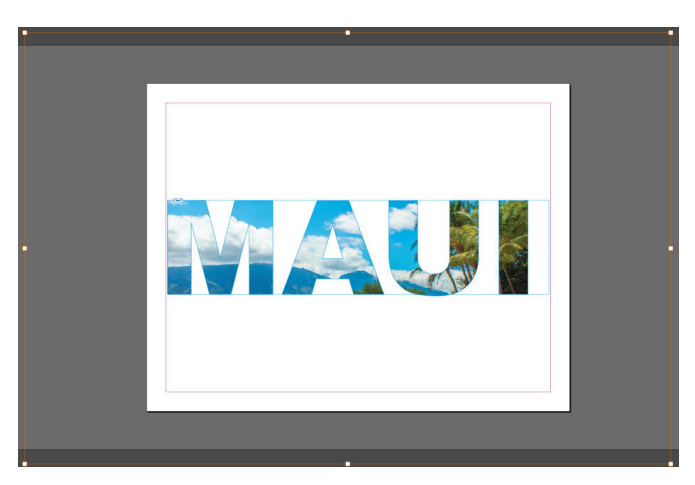

*Figure 7 Image selected*

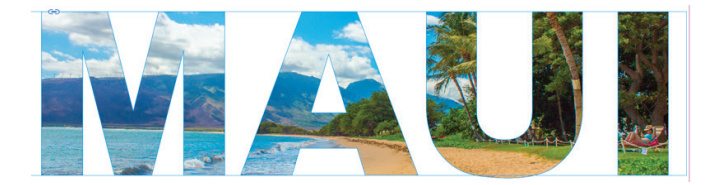

*Figure 8 Text filled with rescaled image*

## *To fill individual letters with different images:*

For a fun variation on filling a line of text with one image, consider creating individual letters and filling them with separate images. To do this, simply repeat the steps 4 to 15 from the previous section and create standalone letters filled with images.

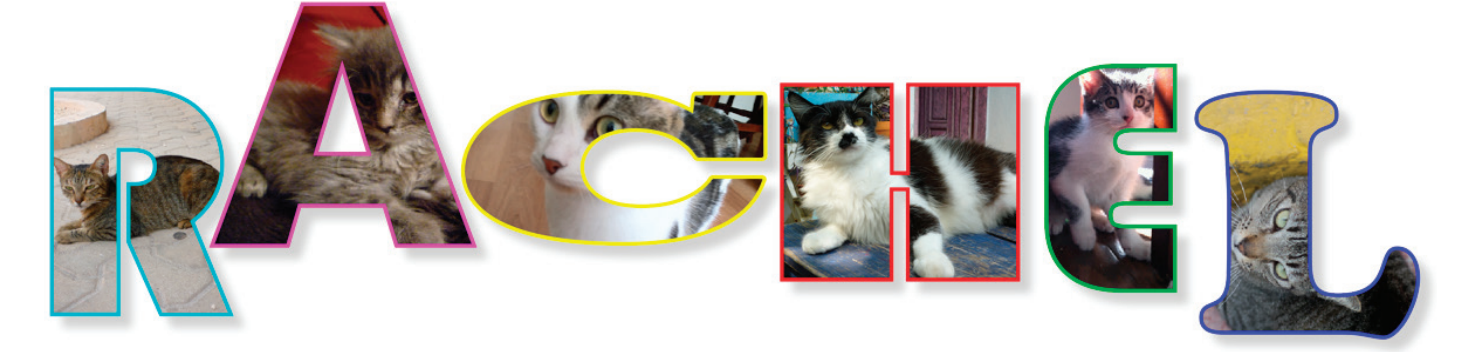

*Figure 9 Individual letters filled with separate images*

Hawaii [image by BKD,](https://pixabay.com/en/beach-landscape-hawaii-maui-kihei-1630540/) CC0 Public Domain.

## For more information

Get instant access to free courses, workshops, & teaching materials and connect with the creative education community on the Adobe Education Exchange: [https://edex.adobe.com/.](https://edex.adobe.com/)

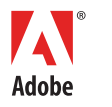

**Adobe Systems Incorporated** 345 Park Avenue San Jose, CA 95110-2704 USA *www.adobe.com*

Adobe and the Adobe logo are either registered trademarks or trademarks of Adobe Systems Incorporated in the United States and/or other countries. All other trademarks are the property of their respective owners.

© 2017 Adobe Systems Incorporated. All rights reserved.

This work is licensed under a Creative Commons Attribution-<br>Noncommercial-Share Alike 3.0 Unported License Alike 3.0 Unp